## **GARMIN.**

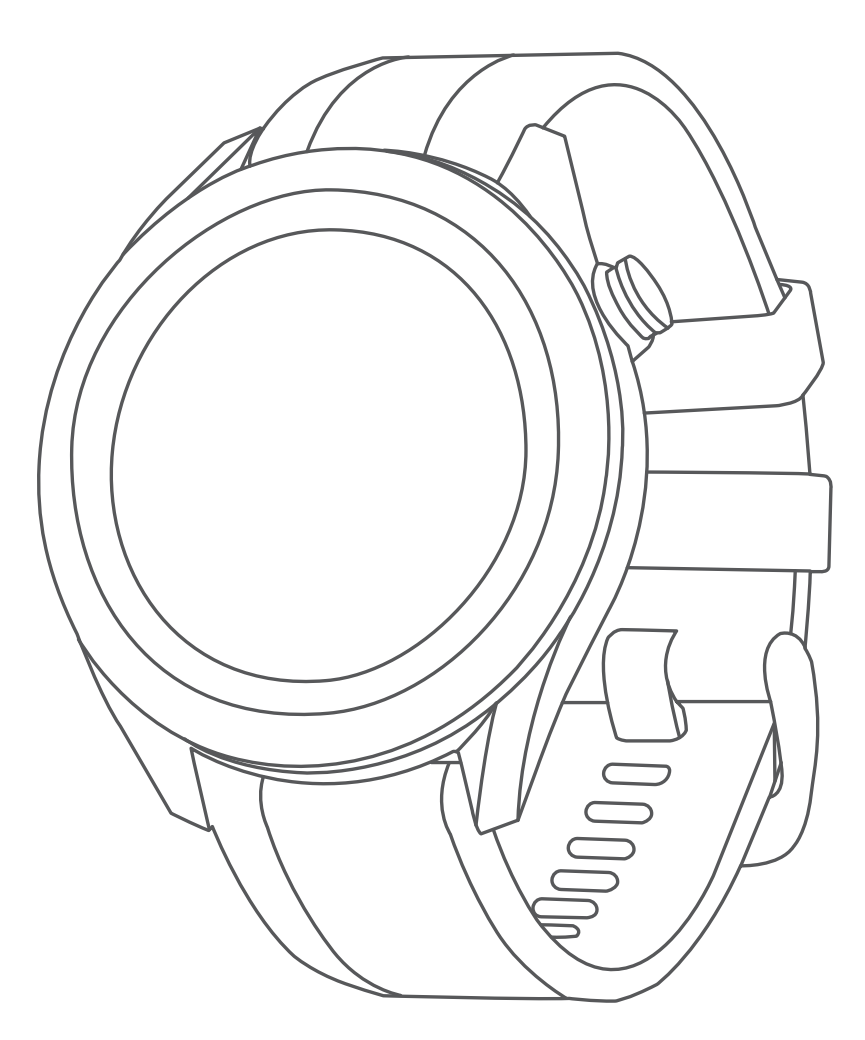

# **APPROACH S40**

# **사용 설명서**

© 2019 Garmin Ltd. 또는 그 자회사

모든 저작권은 보호됩니다. 저작권법에 따라 Garmin의 서면 동의 없이 본 설명서의 일부 또는 전부를 복사해서는 안 됩니다. Garmin은 사전 통보나 고지 없이 제품을 변경하거나 개선할 수 있으며 본 설명서의 내용을 변경할 권한이 있습니다. 본 제품의 사용과 관련된 최신 업데이트와 보충 정보를 원하는 경우 Garmin.kr을 방문하여 확인하시기 바랍니다.

Garmin, Garmin 로고, Approach는 Garmin 사 또는 그 자회사의 상표로서, 미국과 미국 외의 국가에 등록되어 있습니다. Garmin Connect, Garmin Express, Garmin Golf는 Garmin 사 또는 그 자회사의 상표입니다. 이 상표는 Garmin의 명시적 허 가 없이 사용할 수 없습니다.

Android™는 Google Inc.의 등록 상표입니다Bluetooth® 워드 마크와 로고는 Bluetooth SIG가 소유하고 있으며 Garmin은 허 가 하에 마크를 사용하고 있습니다.iOS®는 Cisco Systems의 등록상표로서 Apple Inc.은 허가 하에 마크를 사용하고 있습니다. 그 밖의 상표와 상품명은 각각의 소유권자의 소유입니다.

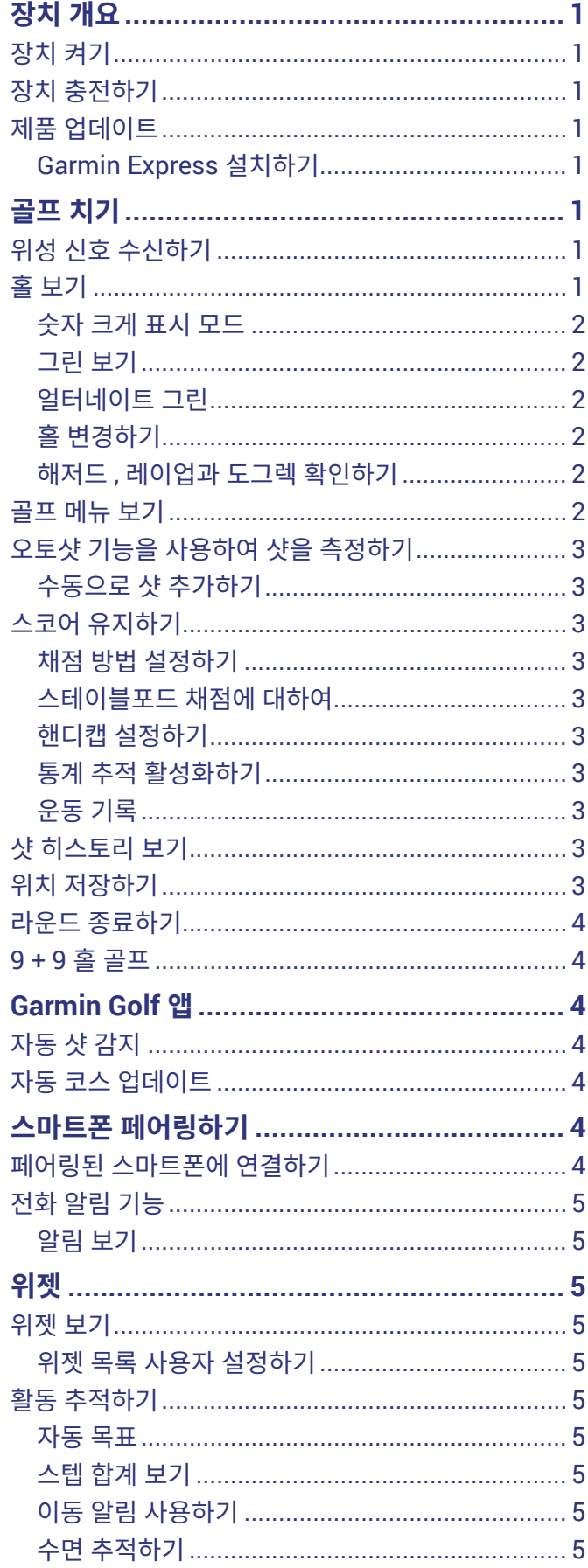

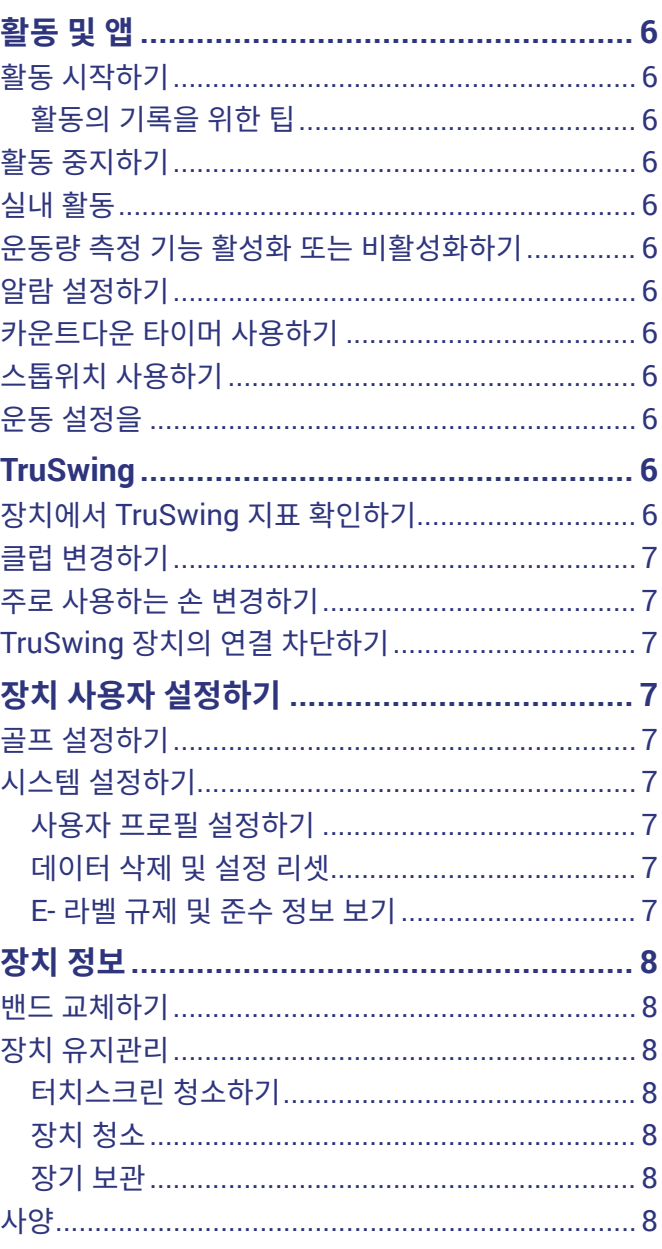

## **장치 개요**

## **소경고**

<span id="page-3-0"></span>본 설명서 앞부분에 있는 중요한 안전 및 제품 정보 안내서에 서 제품 경고 및 기타 중요한 정보를 참조하십시오.

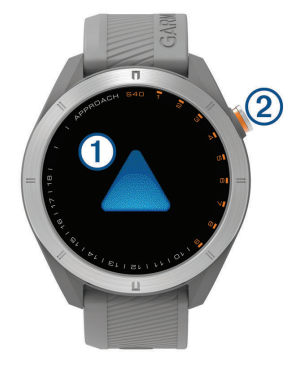

## **① 터치스크린:**

- 위젯, 기능과 메뉴를 스크롤하려면 화면을 밉니다.
- 선택하려면 탭합니다.

#### **② 버튼:**

- 장치를 켜려면 누릅니다.
- 메인 메뉴를 보려면 누릅니다.
- 이전 화면으로 돌아가려면 누릅니다.
- 설정을 보려면 길게 누릅니다.

## **장치 켜기**

장치를 처음으로 켜면 시스템 설정을 실시하라는 메시지가 표시됩니다.

- **1** 버튼을 누릅니다.
- **2** 화면상의 지시에 따릅니다.

## **장치 충전하기**

## <u> 소경고</u>

이 장치에는 리튬 이온 배터리가 들어 있습니다.본 설명서 앞 부분에 있는 중요한 안전 및 제품 정보 안내서에서 제품 경고 및 기타 중요한 정보를 참조하십시오.

## **주의**

부식을 방지하기 위해 충전하거나 컴퓨터에 연결하기 전에 접촉부 및 주변 부위를 깨끗하게 청소한 후 건조시키십시오. 부록에서 청소 방법을 참조하십시오.

**1** USB 케이블의 작은 단자를 장치의 충전 포트에 꼽습니다.

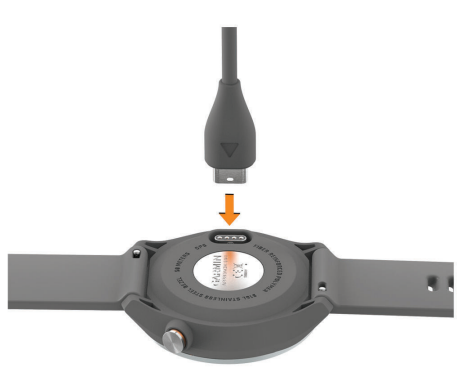

- **2** USB 케이블의 큰 단자를 컴퓨터의 USB 포트에 꼽습니 다.
- **3** 장치를 완전히 충전시킵니다.

## **제품 업데이트**

컴퓨터에 Garmin Express ([Garmin.kr/express](http://Garmin.kr/express))를 설치합 니다. 스마트폰에 Garmin Golf 앱을 설치합니다. 이렇게 하 면 Garmin 장치를 위한 서비스에 쉽게 접근할 수 있습니다.

- 소프트웨어 업데이트
- 코스 업데이트
- Garmin Golf에 데이터 업데이트
- $\bullet$  제품 등록

## **Garmin Express 설치하기**

- **1** USB 케이블을 사용해서 장치를 컴퓨터에 연결합니다.
- **2** [Garmin.kr/express](http://Garmin.kr/express)에 접속합니다.
- **3** 화면의 지시에 따릅니다.

## **골프 치기**

- **1** 버튼을 누릅니다.
- **2 골프 치기**를 선택합니다.

본 장치는 위성을 잡으며 사용자의 현재위치를 검색합니 다. 근처에 코스 하나만 있는 경우 해당 코스를 선택합니 다.

- **3** 코스 리스트가 나오면 원하시는 코스를 선택합니다.
- 4 스코어를 저장하려면 ✔ 를 선택합니다.
- **5** 티 박스를 선택합니다. **참고:** 부정확하거나 현재 상황과 맞지 않은 오래된 데이 터를 제공하는 골프 코스를 발견한 경우, 골프 [코스의](https://my.garmin.com.tw/mapUpgrade/golfCourse) 문 [제점](https://my.garmin.com.tw/mapUpgrade/golfCourse)에서 저희에게 보고하여 주십시오.

## **위성 신호 수신하기**

위성 신호를 수신하기 위해 하늘이 잘 보이는 곳에 장치를 위 치해야 할 수 있습니다.

날짜와 시간은 GPS 위치를 기준으로 자동으로 설정됩니다.

- **1** 탁 트인 곳을 찾아 밖으로 나갑니다. 장치의 상단이 하늘을 향해야 합니다.
- **2** 장치가 위성을 수신할 때까지 기다립니다. 위성 신호를 수신하는데 약 30–60초 정도가 걸립니다.

## **홀 보기**

장치에 플레이 중인 현재 홀이 표시되며, 새로운 홀로 이동하 면 자동으로 전환됩니다.

**참고:** 기본적으로 장치가 그린 앞, 중간, 뒤까지의 거리를 계 산합니다. 기본적으로 장치가 그린 앞, 중간, 뒤까지의 거리를 계산합니다 (<sup>2</sup> [페이지](#page-4-1), 그린 보기).

<span id="page-4-0"></span>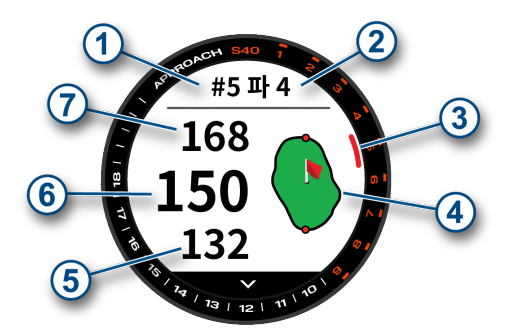

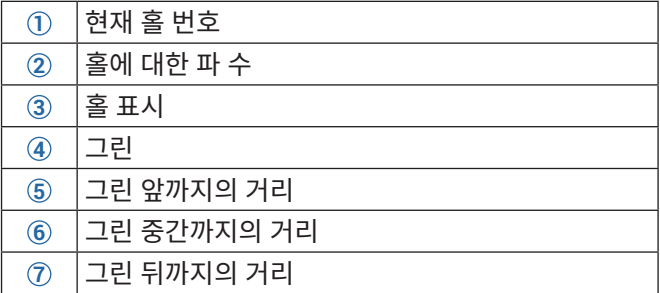

## **숫자 크게 표시 모드**

홀 뷰 화면에 표시되는 숫자의 크기를 변경할 수 있습니다. 버튼을 길게 누르고 **골프 설정** > **크게 표시**를 선택합니다. **팁**: 크게 표시 모드를 사용할 때 버튼을 누르고 **헤저드와 도그 렉** 또는 **깃발 이동**을 선택할 수 있습니다.

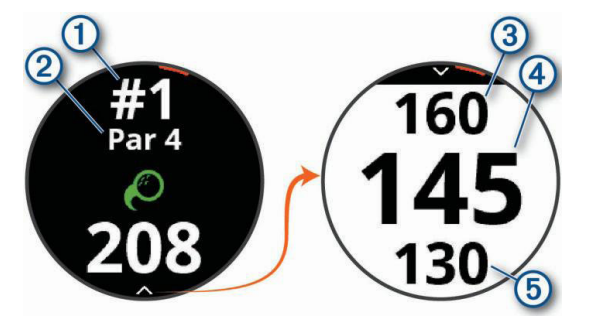

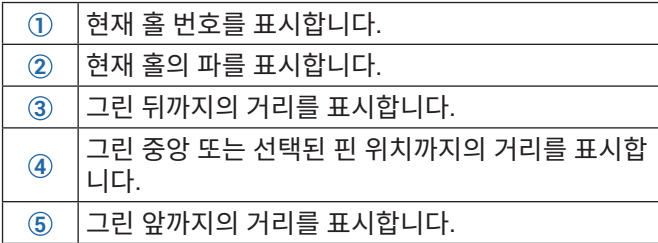

## <span id="page-4-1"></span>**그린 보기**

게임을 진행하는 도중에 그린을 더 자세하기 보거나 핀 위치 로 화면을 이동할 수 있습니다.

- **1** 그린을 선택합니다.
- 2 ▶를 탭하거나 드래그하여 핀 위치를 옮깁니다.
- **3** 버튼을 눌러 핀 위치를 설정합니다.

새로운 핀 위치를 반영하여 홀 정보 화면 상의 거리가 업 데이트됩니다. 현재의 라운드에 대해서만 이 핀 위치가 저장됩니다.

## **얼터네이트 그린**

특정한 골프 코스에서는 홀이 투 그린에 설치되어 있으며 같 은 티잉 그라운드를 공유하고 있습니다. 이 투 그린은 보통 옆

으로 나란히 있고 있으며 사용자가 쉽게 구분하기 위해 사용 자의 시각에서 상대위치를 기준으로 각자 좌그린과 우그린으 로 불립니다.

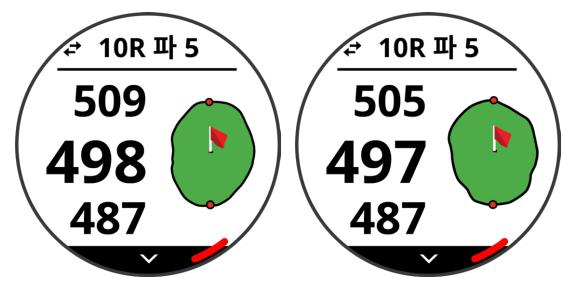

화면 좌측 상단에 위치한 ← 아이콘을 터치하여 좌그린 과 우그린 사이에 전환할 수 있습니다.

## **홀 변경하기**

홀 뷰 화면에서 홀을 수동으로 변경할 수 있습니다.

- **1** 골프를 플레이하는 도중, 버튼을 누릅니다.
- **2 홀 변경**을 선택합니다.
- 3 + 또는 를 선택합니다.

## <span id="page-4-2"></span>**해저드, 레이업과 도그렉 확인하기**

파 4 또는 파 5 홀의 페어웨이를 따라 해저드, 레이업과 도그 렉까지의 거리를 확인할 수 있습니다. 레이업 또는 캐리의 거 리를 결정하는데 도움이 될 수 있도록, 샷 선택에 영향을 끼치 는 헤저드가 개별적으로 표시되거나 그룹으로 표시됩니다.

- **1** 옵션을 선택합니다:
	- $\cdot$  홀 뷰 화면에서  $\vee$ 를 선택합니다.
	- 크게 표시 모드를 사용할 때는 버튼을 누르고 **해저드 와 도그렉**을 선택합니다.

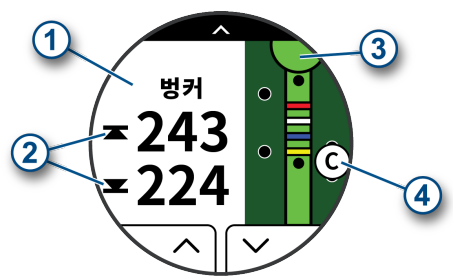

- 화면의 상단에는 해저드 종류, 레이업 및 거리 또는 도 그렉 및 거리**①**가 수록됩니다.
- 가장 가까운 해저드, 레이업과 도그렉의 앞쪽과 뒤쪽 **②**까지의 거리가 화면에 나타납니다. **참고:** 해저드가 단일 포인트를 가지고 있는 경우, 중심 까지의 거리가 화면 상에 나타납니다.
- 화면 상단에서 반원의 형태**③**로 그린이 표시됩니다. 이 그린 아래의 선은 페어웨이의 중앙을 나타냅니다.
- 해저드, 레이업과 도그렉**④**은 그린 아래쪽의 페어웨이 에 대한 상대적인 위치에 표시됩니다.
- **2** 현재 홀의 다른 해저드, 레이업과 도그렉을 보려면 또 는  $\vee$ 를 누릅니다.

## **골프 메뉴 보기**

라운드 중에 저장된 샷, 위치, 라운드 정보, 일출, 일몰, 여명, 황혼 시간과 스코어 카드를 확인할 수 있습니다. 홀을 변경하 거나 라운드를 종료할 수도 있습니다.

라운드 중에 버튼을 눌러 골프 메뉴를 확인합니다.

## <span id="page-5-0"></span>**오토샷 기능을 사용하여 샷을 측정하기**

Approach S40 장치는 자동 샷 감지 및 기록 기능을 갖추고 있습니다. 페어웨이를 따라 샷을 실시할 때마다, 장치는 나 중에 이것을 확인할 수 있도록 귀하의 샷 거리를 기록합니다 (3 페이지, 샷 [히스토리](#page-5-1) 보기).

**팁:** 자동 샷 감지 기능은 장치를 리딩 손목에 착용하고 볼과의 컨택이 좋을 때 가장 잘 작동합니다. 퍼팅은 감지되지 않습니 다.

**1** 라운드 플레이를 시작합니다. 장치가 샷을 감지하면, 샷 지점으로부터 현재 귀하의 위 치 까지의 거리가 화면 상단의 배너**①**에 나타납니다.

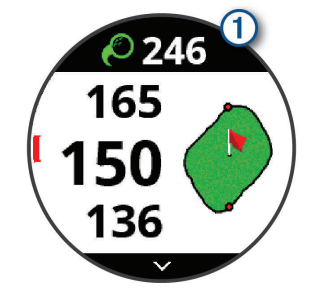

**팁:** 배너를 탭하여 10초 동안 배너를 숨길 수 있습니다.

- **2** 볼 까지 걸어가거나 차로 이동합니다.
- **3** 다음 샷을 실시합니다.

## <span id="page-5-4"></span>**수동으로 샷 추가하기**

장치가 샷을 감지하지 않은 경우에는 샷을 수동으로 추가할 수 있습니다. 반드시 누락된 샷을 실시한 위치에서 샷을 추가 해야 합니다.

- **1** 골프를 플레이하는 도중, 버튼을 누릅니다.
- **2 마지막 샷** > **샷 추가**를 선택합니다.
- **3** 화면의 지시에 따릅니다.

## **스코어 유지하기**

- **1** 골프를 플레이하는 도중, 버튼을 누릅니다.
- **2 스코어카드**를 선택합니다.
- **3** 홀을 선택합니다.
- 4 또는 <del>十</del>를 선택하여 스코어를 설정합니다.

## <span id="page-5-2"></span>**채점 방법 설정하기**

장치가 스코어를 기록하는 방법을 변경할 수 있습니다.

- **1** 버튼을 길게 누릅니다.
- **2** 스코어카드에서 **골프 설정** > **채점 방법**을 선택합니다.
- **3** 채점 방법을 선택합니다.

## **스테이블포드 채점에 대하여**

스테이블포드 채점 방법을 선택하였다면 (<sup>3</sup> [페이지](#page-5-2), 채점 방법 [설정하기](#page-5-2)), 파를 기준으로 실시된 스트로크 (샷) 횟수를 기준으로 포인트를 부여합니다.

스테이블포드 스코어 게임의 스코어카드는 스트로크 횟수 대 신 포인트를 보여줍니다.

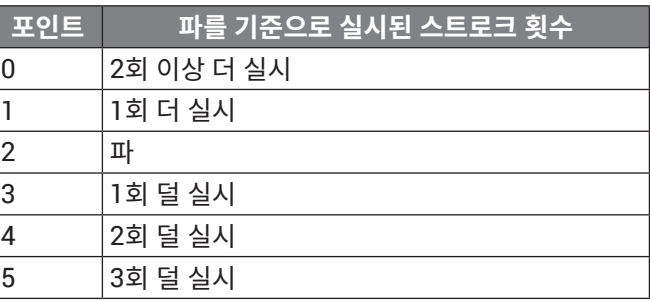

## **핸디캡 설정하기**

**1** 버튼을 길게 누릅니다.

**2 골프 설정** > **핸디캡 산출**을 선택합니다.

- **3** 핸디캡 점수 옵션을 선택합니다.
- 플레이어의 총점으로부터 차감할 스트로크 횟수를 입 력하려면 로컬 핸디캡을 선택합니다.
- 플레이어의 Handicap Index®와 코스의 Slope Rating® 을 입력하여 플레이어의 코스 핸디캡을 계산 하려면 **핸디캡/슬로프**를 선택합니다.
- **4** 핸디캡을 설정합니다.

## <span id="page-5-3"></span>**통계 추적 활성화하기**

- **1** 버튼을 길게 누릅니다.
- **2 골프 설정** > **통계 추적**을 선택합니다.

## **통계 기록하기**

이제 장치는 마지막으로 실시한 샷의 거리를 기록합니다. <sub>통계를</sub> 기록하기 전에 우선 통계 추적 기능을 활성화시켜야 합니다 (<sup>3</sup> 페이지, 통계 추적 [활성화하기](#page-5-3)).

- **1** 스코어카드에서 홀을 선택합니다.
- **2** 스트토크 횟수를 설정한 후, **다음**을 선택합니다.
- **3** 퍼팅 횟수를 설정한 후, **다음**을 선택합니다.
- **4** 필요하다면 옵션을 선택합니다:

**참고:** 사용자가 파 3 홀에 위치하거나 Approach CT10 센서를 사용하고 있는 경우, 페어웨이 정보는 나타나지 않습니다.

- $\cdot$  공이 페어웨이에 안착하면  $\biglarrow$ 를 선택합니다.
- 공이 페어웨이를 벗어나면 ♠또는 ♠을 선택합니다.
- 필요하다면 페널티 스트로크 수를 입력합니다.

## **운동 기록**

페어링된 스마트폰을 사용하여 Garmin Golf 앱에 스코어카 드를 업로드할 수 있습니다. 앱을 사용하여 저장된 라운드와 플레이어 통계를 확인할 수 있습니다.

## <span id="page-5-1"></span>**샷 히스토리 보기**

- **1** 홀을 플레이하는 도중, 버튼을 누릅니다.
- **2** 마지막 샷에 대한 정보를 보려면 **마지막 샷**를 선택합니다. **참고**: 현재 라운드 동안 감지된 모든 샷의 거리를 확인할
- 수 있습니다. 필요하다면 수동으로 샷을 추가할 수도 있 습니다 (<sup>3</sup> 페이지, 수동으로 샷 [추가하기](#page-5-4))
- **3** 해당 홀에 대한 각 샷의 정보를 보려면 **더 보기**를 선택합 니다.

## **위치 저장하기**

라운딩을 실시하는 동안 각 홀마다 다섯 개의 위치를 저장할

<span id="page-6-0"></span>수 있습니다. 이러한 위치 저장 기능은 지도 상에 나타나지 않 은 목표 또는 장애물을 기록하는데 유용하게 사용됩니다. 레이업 및 도그렉 화면에서 이 위치까지의 거리를 확인할 수 도 있습니다 (<sup>2</sup> 페이지, 해저드, [레이업과](#page-4-2) 도그렉 확인하 [기](#page-4-2)).

- **1** 저장하기를 원하는 위치에 섭니다. **참고:** 현재 선택된 홀에서 멀리 떨어진 위치는 저장할 수 없습니다.
- **2** 버튼을 누릅니다.
- **3 위치 저장**을 선택합니다.
- **4** 이 위치에 대한 라벨을 선택합니다.

## **라운드 종료하기**

- **1** 버튼을 누릅니다.
- **2 라운드 종료**를 선택합니다.
- **3** 옵션을 선택합니다:
	- 통게와 라운드 정보를 보려면 스코어를 탭합니다.
	- 라운드를 저장하고 시계 모드로 돌아가려면 **저장**을 선 택합니다.
	- 스코어카드를 편집하려면 **스코어 편집**을 선택합니다.
	- 라운드를 삭제하고 시계모드로 돌아가려면 **삭제**를 선 택합니다.
	- 라운드를 중지하고 나중에 이를 제개하려면 **일시 중지** 를 선택합니다.

## **9 + 9 홀 골프**

공간의 부족과 지형적 특성으로 인하여 아시아 지역에는 표 준적인 18 홀 골프 코스가 드뭅니다. 이 기능을 사용하면 18 홀 골프 라운드를 위하여 같은 골프 클럽에서 두 번의 9 홀 코 스를 기록합니다.

- **1** 버튼을 누르고 **골프 치기**를 선택합니다.
- **2** 장치가 위치 정보를 수신한 다음 9 홀 골프 코스를 선택 합니다.
- **3** 옵션을 선택합니다:
	- **9-홀**을 선택하고 티를 선택합니다. 라운드 도중에 버 튼을 누르고 **백 나인 추가**를 선택한 다음, 같은 클럽과 두 번째 티에서 9-홀 골프 코스를 선택합니다.
	- **18-홀**을 선택하고 화면 상의 지시에 따라 백 나인 홀 을 선택합니다. 그 다음 프런트 나인 홀과 백 나인 홀에 사용할 티를 선택합니다.

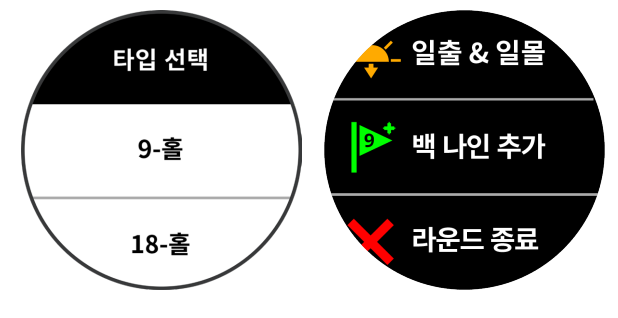

## **Garmin Golf 앱**

Garmin Golf 앱을 통해 호환 Garmin 장치에서 스코어카드 를 업로드하여 상세한 통계와 샷 분석을 확인할 수 있습니다. 또한 골퍼들은 이 앱을 사용하여 다양한 코스에서도 서로 경 쟁할 수 있습니다. 41,000 개 이상의 코스에 대하여 모든 사 람들이 참여할 수 있는 주간 리더보드가 제공됩니다. 따라서 귀하는 토너먼트 이벤트를 설정하여 서로 경쟁을 펼칠 플레 이어들을 초대할 수 있습니다.

Garmin Golf 앱은 Garmin Connect 계정과 귀하의 데이터 를 동기화합니다. 자신의 스마트폰의 앱스토어에서 Garmin Golf 앱을 다운로드할 수 있습니다.

## **자동 샷 감지**

Approach S40 장치는 자동 샷 감지 및 기록 기능을 갖추 고 있습니다. 페어웨이를 따라 샷을 실시할 때마다, 차후에 Garmin Connect Mobile 앱과 Garmin Golf 앱에서 확인할 수 있도록 장치는 귀하의 위치를 기록합니다.

자동 샷 감지를 사용하려면 스코어링을 활성화해야 합니다 (7 페이지, 시스템 [설정하기](#page-9-1)).

**팁:** 자동 샷 감지 기능은 볼과의 컨택이 좋을 때 가장 잘 작동 합니다. 퍼팅는 감지되지 않습니다.

## **자동 코스 업데이트**

Approach S40 장치는 Garmin Golf 앱을 통하여 자동 코스 업데이트를 제공합니다. 장치를 스마트폰에 연결하면 가장 자주 사용한 골프 코스가 자동으로 업데이트됩니다.

## **스마트폰 페어링하기**

Approach S40 장치의 커넥티드 기능을 사용하려면, 스마트 폰의 블루투스 (Bluetooth® ) 설정을 사용하는 대신 Garmin Golf 앱을 통해 직접 폰과 페어링해야 합니다.

- **1** 스마트폰의 앱스토어에서 Garmin Golf 앱을 설치하고 앱을 엽니다.
- **2** 스마트폰을 장치에서 10 m 이내로 가지고 옵니다.
- **3** Approach S40 장치에서 버튼을 길게 눌러 메인 메뉴를 확인합니다.
- **4 핸드폰과 페어링**을 선택합니다.
- 5 **트** 또는 ••• 메뉴에서 Garmin 장치 > 장치 추가를 선택 하고 화면 상의 지시에 따릅니다.

## **페어링된 스마트폰에 연결하기**

스마트폰에 연결하기에 전에 먼저 시계에 스마트폰을 페어링 해야 합니다.

블루투스 기술을 사용하여 스마트폰에 연결한 경우에는 스코 어나 그 밖의 데이터를 Garmin Golf 앱과 공유할 수 있습니 다. 호환 iOS® 장치에서 휴대폰 알림을 수신할 수도 있습니다.

- **1** 스마트폰에서 블루투스 와이어리스 기술을 활성화시킵 니다.
- **2** 시계에서 버튼을 길게 누르고 핸드폰을 선택하여 블루투 스 블루투스 와이어리스 기술을 활성화시킵니다.

## <span id="page-7-0"></span>**전화 알림 기능**

스마트폰 알림 기능을 사용하려면 호환 스마트폰을 범위 안 에 장치와 페어링해야 합니다. 휴대폰이 메시지를 수신할 때 장치에 알림을 전송합니다.

## **알림 보기**

- **1** 시계 화면에서 알림 위젯으로 화면을 스크롤합니다.
- 2 알림 목록을 보려면 알림을 선택하거나 •••를 누릅니다. **팁**: 삭제를 선택하여 장치와 휴대폰으로부터 알림을 지울 수도 있습니다.

## **위젯**

귀하의 장치에는 정보를 한 눈에 볼 수 있는 위젯이 미리 설치 됩니다. 일부 위젯을 사용하려면 호환 스마트에 대한 블루투 스 연결이 필요합니다.

일부 위젯은 디폴트 설정에서는 볼 수 없습니다. 사용자는 이러한 위젯을 위젯 목록에 수동으로 추가할 수 있습니다 (5 페이지, 위젯 목록 사용자 [설정하기](#page-7-1)).

- **캘린더:** 스마트폰 캘린더의 예정된 모임을 표시합니다.
- **골프:** 마지막 라운드에 대한 골프 정보를 나타냅니다.
- **알림:** 스마트폰 알림 설정을 기준으로 하여 전화, 문자 소셜 네트워크 업데이트 등이 들어오면 사용자에게 이를 알립 니다.
- **걸음 수:** 일일 걸음 수, 걸음 수 목표, 지난 기간 동안의 데이터 를 추적합니다.
- **일출과 일몰:** 일출, 일몰, 시민 박명(civil twilight) 시간을 표 시합니다.

**날씨:** 현재 온도와 기상 예보를 표시합니다.

## **위젯 보기**

본 장치에는 몇 가지 위젯이 설치되어 있으며 스마트폰과 시 계를 페어링할 때 몇 가지 기능이 더 사용이 가능합니다. **참고**: 기본적으로 꺼진 상태인 위젯들은 스마트폰 연결이 필 요하며, 시계가 스마트폰과 페어링되면 자동으로 켜집니다.

- 시계 화면에서 위 또는 아래로 스와이프합니다.
- 위젯의 추가 옵션과 기능을 보려면 터치스크린을 탭합니 다.

**팁:** 위젯 목록에서 위젯을 추가하거나 제거할 수 있습니 다 (<sup>5</sup> 페이지, 위젯 목록 사용자 [설정하기](#page-7-1)).

## <span id="page-7-1"></span>**위젯 목록 사용자 설정하기**

- **1** 버튼을 길게 누릅니다.
- **2** > **위젯 관리**을 선택합니다.
- **3** 위젯 목록에 위젯을 추가하거나 목록에서 위젯을 제거하 려면 토글 스위치를 누릅니다.

## **활동 추적하기**

Garmin Connect 앱에서 활동 추적(운동량 측정) 데이터와 기록된 활동을 확인할 수 있습니다.

**참고:** 사용자의 Garmin Connect 계정 로그인 정보는 Garmin Connect 앱과 Garmin Golf 앱에서 동일합니다.

## **자동 목표**

이전 활동 수준을 기준으로 장치에서 자동으로 일일 스텝 목 표를 만듭니다. 하루 동안 움직임에 따라 장치에서 일일 목표 **①**에 대한 진행 상황을 보여줍니다.

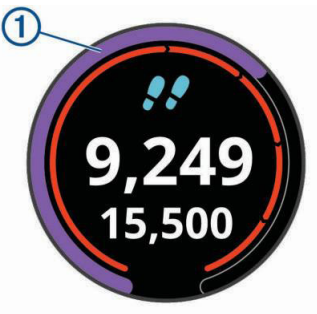

자동 골프 기능을 사용하지 않기로 선택하였다면, Garmin Connect 계정에서 자신만의 사용자 지정 단계 목표를 설정 할 수도 있습니다.

## **스텝 합계 보기**

스텝 위젯에서 지난 주의 스텝 합계와 목표를 확인하려면 화면을 탭합니다.

## **스텝 목표 알림**

스텝 목표 알림을 사용자 설정하여 활동 중에 그것이 항상 표 시되거나 숨겨지도록 할 수 있습니다. 또한 알림을 끌 수도 있 습니다.

- **1** 버튼을 길게 누릅니다.
- **2** > **운동량 측정** > **목표 알림**을 선택합니다.
- **3** 옵션을 선택합니다.

## **이동 알림 사용하기**

장시간 앉아 있으면 신진대사 상태가 예상치 않게 변경될 수 있습니다. 이동 알림은 계속 움직이도록 알려줍니다. 한 시간 동안 활동이 없으면 운동하세요! 및 무브 바가 나타납니다.

이동 알림을 재설정하려면 잠깐 동안 걸으면 됩니다(최 소 몇 분 이상).

## **수면 추적하기**

수면을 취할 때, 장치는 움직임을 모니터링합니다. Garmin Connect 계정의 사용자 설정에서 통상적인 자신의 수면 시 간을 설정할 수 있습니다. 수면 통계는 총 수면 시간, 수면 깊 이, 수면 시의 움직임 등이 있습니다. Garmin Connect 계정 에서는 수면 통계를 검토할 수 있습니다.

**참고**: 낮잠은 수면 통계에 추가되지 않습니다. 방해 금지 모드 를 사용하여 백라이트와 진동 알림을 끌 수 있습니다.

#### **자동 수면 추적기능 사용하기**

- **1** 장치를 착용하고 수면합니다.
- **2** 수면 추적 데이터를 Garmin Connect 사이트로 업로드 합니다.

사용자는 Garmin Connect 계정에서 수면 통계를 볼 수 있습니다.

## **활동 및 앱**

<span id="page-8-0"></span>본 장치는 실내, 실외, 육상 및 피트니스 활동에 사용할 수 있 습니다. 활동을 시작할 때, 장치는 센서 데이터를 표시 및 기 록합니다. 사용자는 활동을 저장하고 이를 Garmin Connect 커뮤니티와 공유할 수 있습니다.

활동 추적 및 운동 측정 정확도에 관련된 더 자세한 정보는 [Garmin.kr/legal/atdisclaimer](http://Garmin.kr/legal/atdisclaimer)에서 확인하십시오.

## **활동 시작하기**

활동을 시작할 때, GPS는 자동으로 켜집니다(필요 시). 활동 을 중단할 때, 장치는 기본 모드로 돌아갑니다.

- **1** 시계 화면에서 버튼을 누릅니다.
- **2** > **운동**을 선택합니다.
- **3** 활동을 선택합니다.
- **4** 활동에 GPS가 필요한 경우, 야외로 나가 장치가 위성을 찾을 동안 기다립니다.
- **5** 버튼을 눌러 타이머를 시작합니다. **참고:** 타이머를 시작하지 않으면 본 장치는 활동을 기록 하지 않습니다.

## **활동의 기록을 위한 팁**

- 활동(운동)을 시작하기 전에는 반드시 장치를 충전합니 다.
- 추가적인 데이터 페이지를 보려면 위 또는 아래로 스와이 프합니다.

## **활동 중지하기**

- **1** 버튼을 누릅니다.
- **2 완료**를 선택합니다.
- **3** 옵션을 선택합니다:
	- $\cdot$  활동을 저장하려면  $\checkmark$ 을 선택합니다.
	- $\cdot$  활동을 버리려면  $\mathsf{X}$ 을 선택합니다.

## **실내 활동**

Approach S40 장치는 실내 트랙 러닝이나 고정식 자전거 같 은 실내 운동에 사용할 수 있습니다. 실내 활동에서는 GPS가 꺼집니다 (<sup>6</sup> 페이지, 운동 [설정을](#page-8-1)).

GPS를 끈 상태로 러닝할 때 속도, 거리 및 케이던스는 장치 내 가속도계에서 계산합니다. 가속도계는 자체-교정이 됩니 다. 속도, 거리 및 케이던스 데이터의 정확도는 GPS를 이용해 서 몇 차례 실외 러닝을 하면 개선됩니다.

**팁**: 러닝머신의 손잡이를 잡으면 정확도가 감소됩니다. 페이 스, 거리, 케이던스를 기록하기 위하여 추가적으로 풋팟을 사 용할 수도 있습니다.

## **운동량 측정 기능 활성화 또는 비활성화하기**

운동량 측정 기능은 각각의 기록일마다 사용자의 일일 스텝 수, 스텝 목표, 이동 거리, 칼로리 소모량을 기록합니다. 사용자 의 칼로리 소모량은 기본 대사량 + 활동 소모 칼로리입니다. 언제든 운동량 측정 기능을 활성화하거나 비활성화할 수 있 습니다.

- **1** 버튼을 길게 누릅니다.
- **2** > **운동량 측정**을 선택합니다.

## **알람 설정하기**

개별 알람을 최대 8개까지 설정할 수 있습니다. 각 알람 톤은 한 번만 울리거나 규칙적으로 반복되게 설정할 수 있습니다.

- **1** 시계 화면에서 버튼을 누릅니다.
- **2** > **경보 시계** > **새로 추가** > **시간**을 선택합니다.
- $3 + 1 + 1 = 5$  선택하여 시간을 설정합니다.
- 4 **√**를 누릅니다.
- **5 반복**을 선택하고 알람이 반복될 때를 선택합니다 (옵션).
- **6 레이블**을 선택하고 알람의 이름을 선택합니다 (선택사 항).

## **카운트다운 타이머 사용하기**

- **1** 시계 화면에서 버튼을 누릅니다.
- **2** > **타이머** > **편집**을 선택합니다.
- $3 + 1 + 1 = 5$  선택하여 타이머를 설정합니다.
- 4 **√**를 누릅니다.
- **5** 버튼을 눌러 타이머를 시작합니다.
- **6** 타이머를 정지하려면 버튼을 누릅니다.
- **7** 타이머를 리셋하려면 **리셋**을 선택합니다.

## **스톱위치 사용하기**

- **1** 시계 화면에서 버튼을 누릅니다.
- **2** > **스톱워치**를 선택합니다.
- **3** 버튼을 눌러 타이머를 시작합니다.
- **4** 타이머를 정지하려면 버튼을 누릅니다.
- **5** 타이머를 리셋하려면 **리셋**을 선택합니다.

## <span id="page-8-1"></span>**운동 설정을**

- 시계 화면에서 버튼을 누르고 > 운동 > 설정을 선택합니다.
- **활동 종류:** 활동 종류를 변경할 수 있습니다.
- **자동 랩:** 특정한 거리에서 장치가 랩을 자동으로 표시하도록 설정합니다.
- **자동 일시중지:** 움직임을 멈췄을 때 자동으로 타이머가 일시 중지되도록 설정합니다.
- **GPS:** 활동을 위하여 GPS를 활성화할 수 있습니다.

## **TruSwing**

TruSwing 기능을 사용하면 TruSwing 장치에서 기록된 각종 스윙 지표를 확인할 수 있습니다. TruSwing 장치를 구매하 려면 [Garmin.kr/minisite/approach/](http://Garmin.kr/minisite/approach/) 를 방문하시기 바랍니 다.

## **장치에서 TruSwing 지표 확인하기**

Approach 장치에서 TruSwing 기능을 사용하려면 우선 TruSwing 장치가 자신의 클럽에 단단하게 설치되었는지 확 인해야 합니다. TruSwing 장치에 대한 더 자세한 정보는 사 용 설명서에서 확인하십시오.

- **1** TruSwing 장치를 켭니다.
- **2** Approach 장치에서 버튼을 누릅니다.
- **3** 메인 메뉴에서 > TruSwing을 선택합니다.
- <span id="page-9-0"></span>**4** 클럽을 선택합니다.
- **5** 샷을 실시합니다. 각각의 스윙 후에는 Approach S40 장치에 스윙 측정 값 이 표시됩니다.
- 6 <br /> **6 <br />
K 또는**  $\vee$ **를 선택하여 기록된 스윙 지표로 화면을 이동** 합니다.

## **클럽 변경하기**

- **1** Approach 장치의 TruSwing 메뉴에서 **OK**를 선택합니다.
- **2 클럽 변경**을 선택합니다.
- **3** 클럽을 선택합니다.

## **주로 사용하는 손 변경하기**

TruSwing 장치는 사용자가 주로 사용하는 손을 사용하여 올 바른 스윙 분석 데이터를 계산합니다. 언제든 Approach 장 치를 사용하여 주로 사용하는 손을 변경할 수 있습니다.

- **1** Approach 장치의 TruSwing 메뉴에서 **OK**를 선택합니다.
- **2 골프 스윙**을 선택합니다.
- **3 주로 사용하는 손**을 선택합니다.

## **TruSwing 장치의 연결 차단하기**

- **1** Approach 장치의 TruSwing 메뉴에서 **OK**를 선택합니다.
- **2 TruSwing 종료**를 선택합니다.

## **장치 사용자 설정하기**

## **골프 설정하기**

골프 설정과 기능을 사용자 설정하려면 시계 화면에서 버튼 을 길게 누르고 골프설정을 선택합니다.

**스코어링:** 스코어링을 활성화합니다.

- **통계 추적:** 골프를 치는 도중에도 세부적인 통계의 추적이 가 능합니다.
- **클럽 안내:** 어느 클럽을 사용할 수 있는지 장치가 알려주도록 합니다.
- **채점 방법:** 채점 방법을 스트로크 플레이 또는 스테이블포드 스코어링으로 설정합니다.
- **핸디캡 스코어링:** 핸디캡 스코어링을 활성화합니다. 로컬 핸 디캡 옵션을 통하여 사용자는 총점에서 차감해야 하는 스 트로크 횟수를 입력할 수 있습니다. 장치가 사용자를 위 해 코스 핸디캡을 계산할 수 있도록 사용자는 핸디캡/슬 로프 옵션을 통하여 자신의 핸디캡과 코스 슬로프 레이팅 (Slope Rating)을 입력할 수 있습니다. 핸디캡 스코어링 옵션도 활성화한 경우, 핸디캡 값을 조절할 수 있습니다.
- **드라이버 거리:** 드라이브 샷에서 볼이 이동하는 평균 거리를 설정합니다.
- **숫자 크게 표시:** 홀 뷰 화면에 표시되는 숫자의 크기를 변경합 니다.
- **클럽 센서:** Approach CT10 클럽 센서를 설정합니다.

## <span id="page-9-1"></span>**시스템 설정하기**

장치의 설정과 기능을 사용자 설정하려면 시계 화면에서 버 튼을 길게 누르고 를 선택합니다.

- **자동 잠금:** 장치 화면이 잠기는 때를 사용자 설정할 수 있습니 다.
- **백라이트:** 백라이트를 활성화하고 백라이트 밝기와 백라이트 시간을 조정할 수 있습니다.
- **운동량 측정:** 운동량 측정 기능, 무브 알림과 목표 알림을 활 성화할 수 있습니다.
- **위젯 관리:** 내장 위젯을 활성화할 수 있습니다.
- **사용자 프로필:** 성별, 생년월일, 키, 체중과 같은 사용자 프로 필을 설정합니다. 또한 어느 손목에 시계를 착용할 것인 지를 설정할 수도 있습니다. 성별 설정은 핸디캡을 계산 할 때 선택된 티에 대한 각 성별의 코스 등급 산정에 사용 되거나, 각 성별의 파 값 선정에 사용됩니다 (해당되는 경 우).
- **언어:** 장치에 표시되는 텍스트의 언어를 설정합니다.
- **시간:** 시간 표시 형식과 시간의 기준을 설정하고, GPS와 동기 화하여 시간을 설정할 수 있습니다.
- **단위:** 활동 거리, 골프 거리, 페이스/속도, 고도, 체중, 키, 온도 와 같은 측정치의 단위를 설정합니다.
- **리셋:** 장치를 리셋하여 모든 기본 설정을 복구하거나 저장된 모든 데이터를 제거하고 장치의 모든 설정을 리셋할 수 있습니다 (<sup>7</sup> [페이지](#page-9-2), 데이터 삭제 및 설정 리셋).
- **정보:** 기기 ID, 소프트웨어 버전, E-라벨, 규제 정보 및 라이 선스 계약과 같은 장치의 정보를 화면에 표시합니다 (7 [페이지](#page-9-3), E-라벨 규제 및 준수 정보 보기).

#### **사용자 프로필 설정하기**

성별, 생년월일, 키, 체중 설정을 업데이트할 수 있습니다. 또 한 어느 손목에 시계를 착용할 것인지를 지정할 수도 있습니 다. 장치는 이 정보를 사용하여 정확한 운동량 측정 설정값을 계산합니다.

- **1** 버튼을 길게 누릅니다.
- **2** > **사용자 프로필**을 선택합니다.
- **3** 원하는 옵션을 선택하여 프로필 설정을 조정합니다.

#### <span id="page-9-2"></span>**데이터 삭제 및 설정 리셋**

저장된 모든 사용자 데이터를 제거하고 장치의 모든 설정을 기본 값으로 리셋할 수 있습니다.

- **1** 버튼을 길게 누릅니다.
- **2** > **리셋** > **데이터 삭제 및 설정 리셋**을 선택합니다. 이것은 활동 기록이나 스코어카드와 같은 사용자의 개인 데이터를 장치에서 제거합니다.

## <span id="page-9-3"></span>**E-라벨 규제 및 준수 정보 보기**

이 장치의 라벨은 전자적인 방식으로 제공됩니다. e-라벨은 제품 정보와 라이선스 정보뿐만 아니라 FCC가 제공하는 식 별 번호 또는 지역별 컴플라이언스 표시와 같은 규제 정보를 제공할 수도 있습니다.

- **1** 버튼을 길게 누릅니다.
- **2** 를 선택합니다.
- **3 정보**를 선택합니다.

## **장치 정보**

## <span id="page-10-0"></span>**밴드 교체하기**

이 장치는 20 mm 너비의 표준형 퀵-릴리즈 밴드와 호환됩니 다.액세서리와 교체용 부품에 대한 자세한 정보는 [Garmin.](http://Garmin.kr/buy) [kr/buy](http://Garmin.kr/buy)에서 확인하거나 Garmin 판매자에게 문의하십시오.

**1** 스프링 바 위의 퀵-릴리즈 핀**①**를 밀어서 밴드를 제거합 니다.

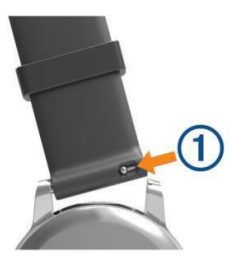

- **2** 새 밴드의 스프링 바의 한쪽 끝을 장치에 삽입합니다.
- **3** 퀵 릴리즈 핀을 밀어 스프링 바를 장치의 반대 쪽에 맞추 어 끼웁니다.
- **4** 다른 밴드로 교체하려면 1 ~ 3 단계를 반복하십시오.

## **장치 유지관리**

## **주의**

지나친 충격을 주거나 거칠게 다루면 제품 수명이 저하될 수 있으므로 주의하십시오.

물 속에서 키를 누르지 마십시오.

장치를 청소할 때 뾰족한 물체를 사용하지 마십시오.

터치스크린을 사용하기 위하여 단단하거나 날카로운 물체를 사용하니 마십시오. 장치가 손상될 수도 있습니다.

플라스틱 부품과 마감재를 손상시킬 수 있는 화학 세척제, 용 제 및 방충제를 사용하지 마십시오.

염소, 바닷물, 자외선 차단제, 화장품, 알코올 또는 기타 유독 성 화학 물질에 노출된 경우 깨끗한 물로 장치를 충분히 씻어 내십시오. 이러한 물질에 장시간 노출되면 케이스가 손상될 수 있습니다.

장치를 극심한 온도에 장시간 노출될 수 있는 곳에 보관하지 마십시오. 장치가 영구적으로 손상될 수 있습니다.

#### **터치스크린 청소하기**

- **1** 부드럽고 깨끗하며 보풀이 없는 헝겊을 사용합니다.
- **2** 필요하다면 헝겊을 살짝 물에 적셔서 사용합니다.
- **3** 물에 적신 헝겊을 사용하는 경우, 장치를 끄고 장치의 전 원을 차단하십시오.
- **4** 헝겊으로 화면을 부드럽게 문질러 닦으십시오.

## **장치 청소**

#### **주의**

소량의 땀이나 습기만 있어도 충전기에 연결할 때 전기 단자 가 부식될 수 있습니다. 부식은 충전이나 데이터 전송을 방해 할 수 있습니다.

- **1** 순한 세정제를 적신 헝겊을 사용하여 장치를 닦아내십시 오.
- **2** 마른 천으로 닦아줍니다.

세척 후에는 장치를 완전히 건조시키십시오.

**팁**: 자세한 내용은 [Garmin.kr/legal/fit-and-care](http://Garmin.kr/legal/fit-and-care)를 참조하 십시오.

#### **장기 보관**

장치를 수 개월 동안 사용하지 않으려는 경우, 장치를 보관하 기 전에 배터리를 적어도 50% 이상 충전해야 합니다. 장치는 일반적인 가정의 실내 온도의 서늘하고 건조한 장소에 보관 해야 합니다. 보관한 장치를 다시 사용하기 전에는 반드시 장 치를 완전히 충전시켜야 합니다.

## **사양**

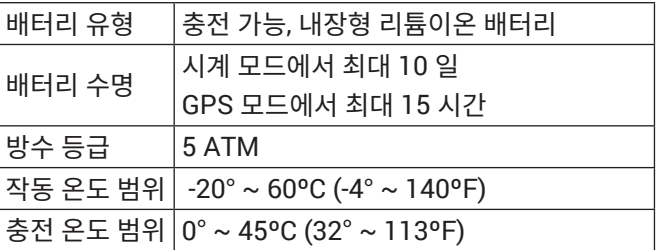

\*장치는 수심 50m에 상당하는 수압을 견딜 수 있습니다. 자세한 내용은 [Garmin.kr/legal/waterrating](http://Garmin.kr/legal/waterrating)을 참조하십시오.

## **[support.Garmin.com/ko-KR](http://support.Garmin.com/ko-KR)**

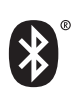

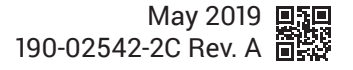